# **AN10901**

**Programming and booting from NAND flash on the EA3100** 

Rev. 01 — 5 January 2010 **Application note** 

#### **Document information**

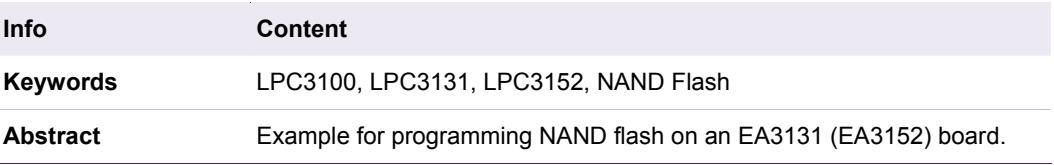

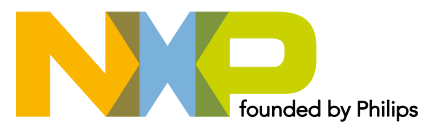

#### **Revision history**

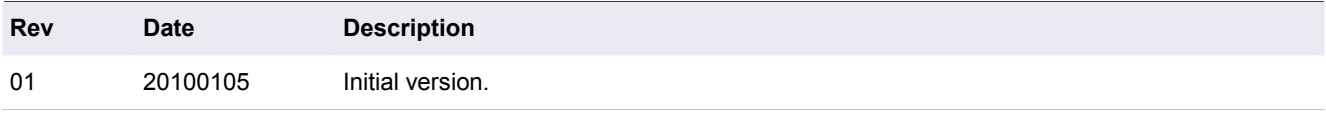

# **Contact information**

For additional information, please visit: http://www.nxp.com For sales office addresses, please send an email to: salesaddresses@nxp.com

# <span id="page-2-2"></span>**1. Introduction**

This application note briefly covers the necessary steps required to:

- Load the APEX bootloader via UART
- Store a binary image of an application into the EA3131's NAND flash
- Configure the EA3131 to boot from NAND flash

It is assumed that user is familiar on how to create a binary that is executable on the EA3131 and therefore it will not be covered in this application note.

Note that the bootable binary (Boot ROM) has a size restriction.

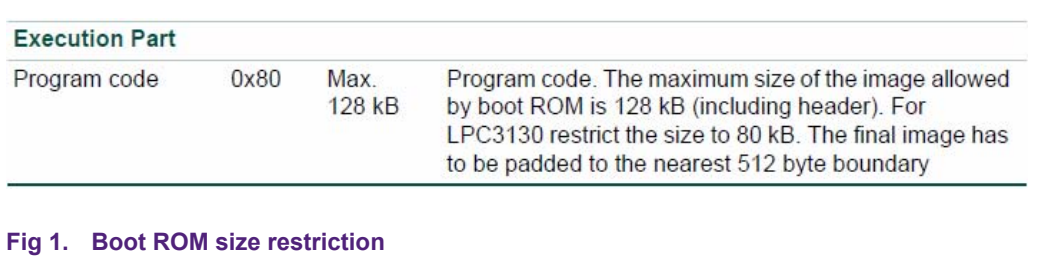

Although this application note refers to the EA3131 specifically, the same details apply to the EA3152. The ordered process remains the same but the APEX bootloader itself would however be compiled for the EA3152.

# <span id="page-2-1"></span>**2. Configuring the EA3131 board**

## **2.1 EA3131 board configuration**

In terms of jumper configurations the EA3131 development board is highly customizable. [Fig 2](#page-2-0) shows the location of the jumpers that may need modification.

<span id="page-2-0"></span>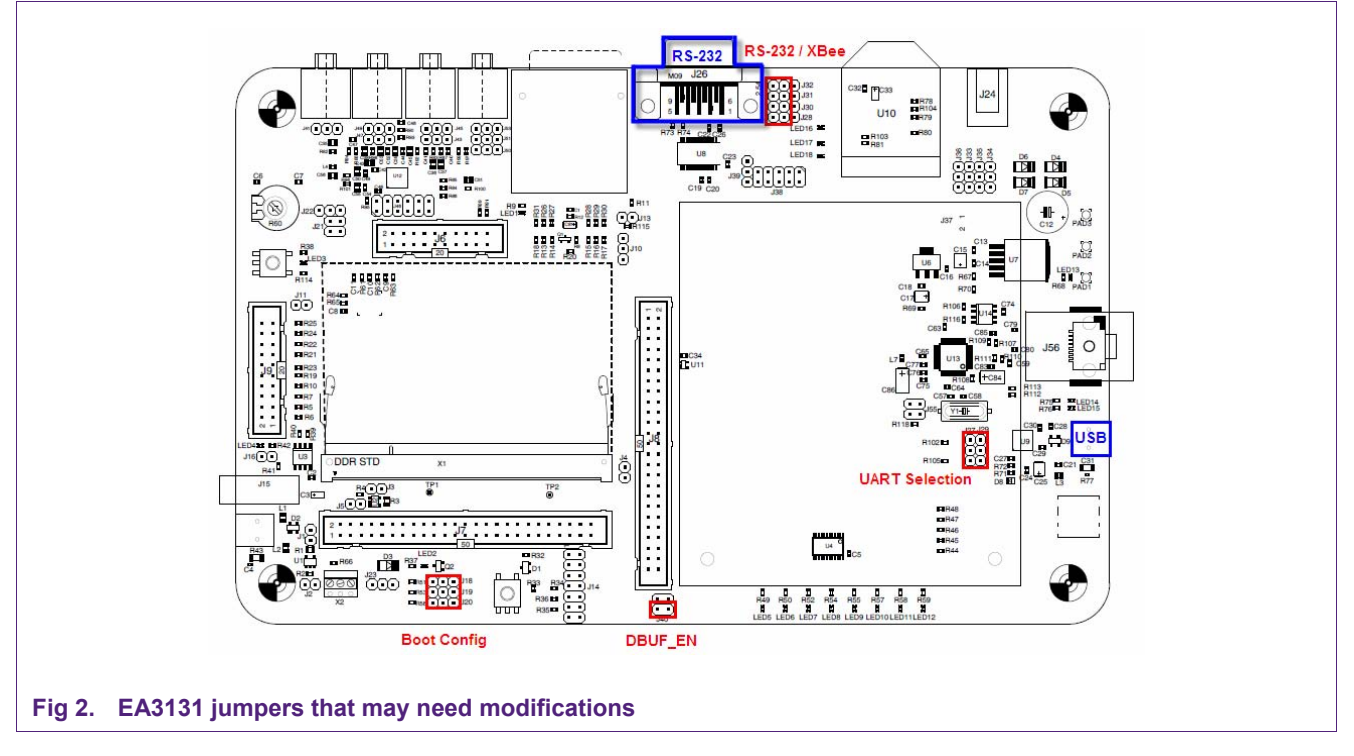

<span id="page-3-1"></span>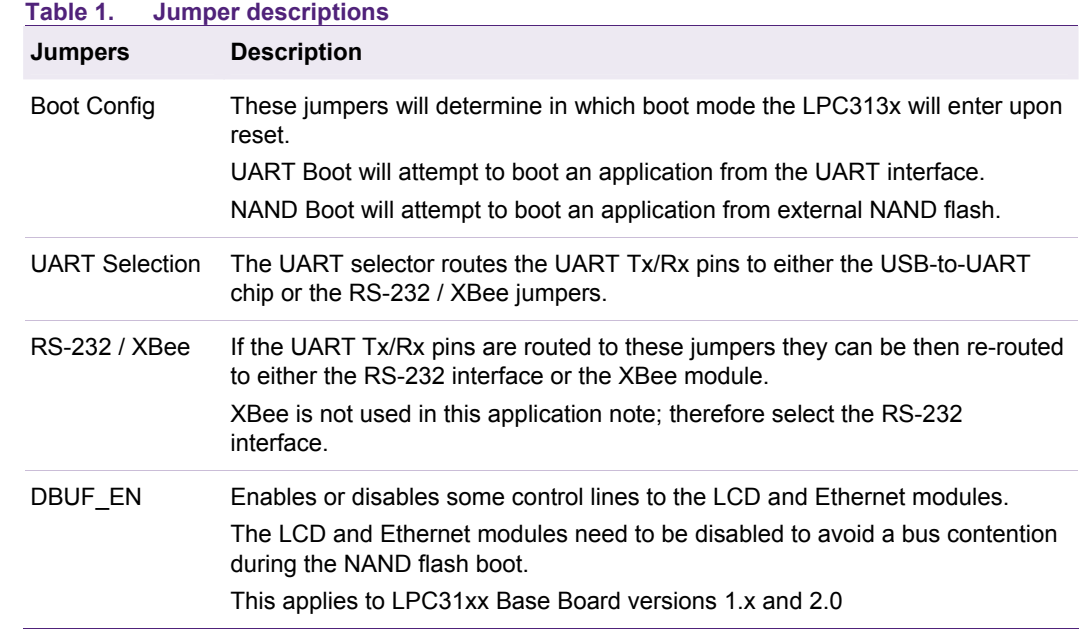

## **2.1.1 Boot config**

[Fig 3](#page-3-0) shows the boot configurations for UART and NAND boot.

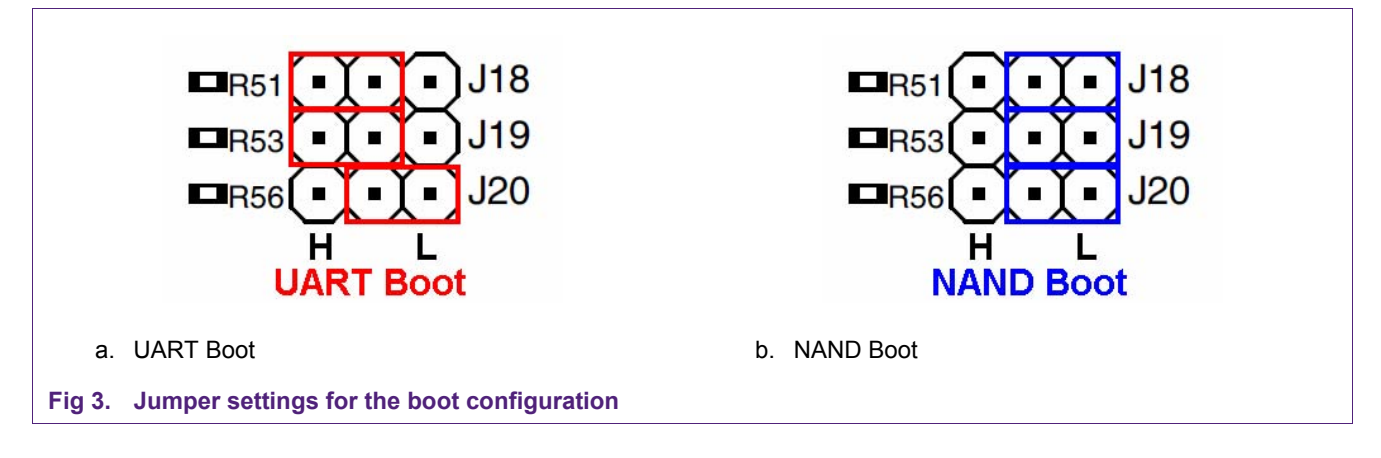

#### <span id="page-3-0"></span>**2.1.2 UART selection**

[Fig 4](#page-4-0) shows the jumper settings to route the UART's Tx/Rx pins to either the UART-to-USB chip or the RS-232 / XBee jumpers.

<span id="page-4-3"></span>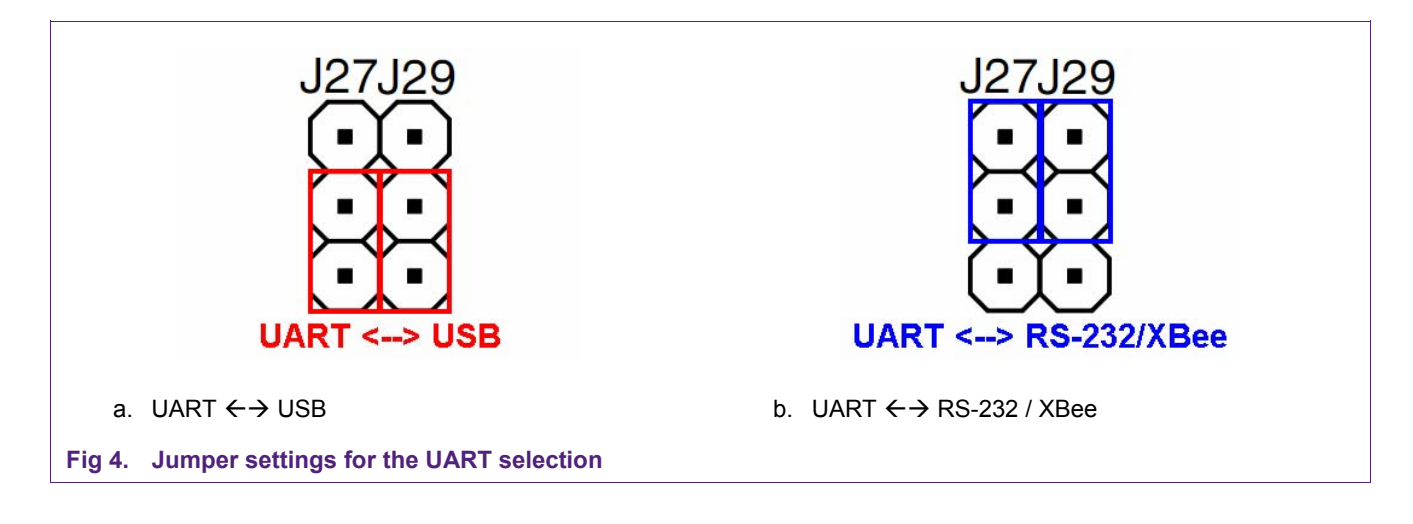

#### <span id="page-4-1"></span><span id="page-4-0"></span>**2.1.3 RS-232 / XBee**

XBee isn't used in this application note; therefore, only the RS-232 configuration is shown.

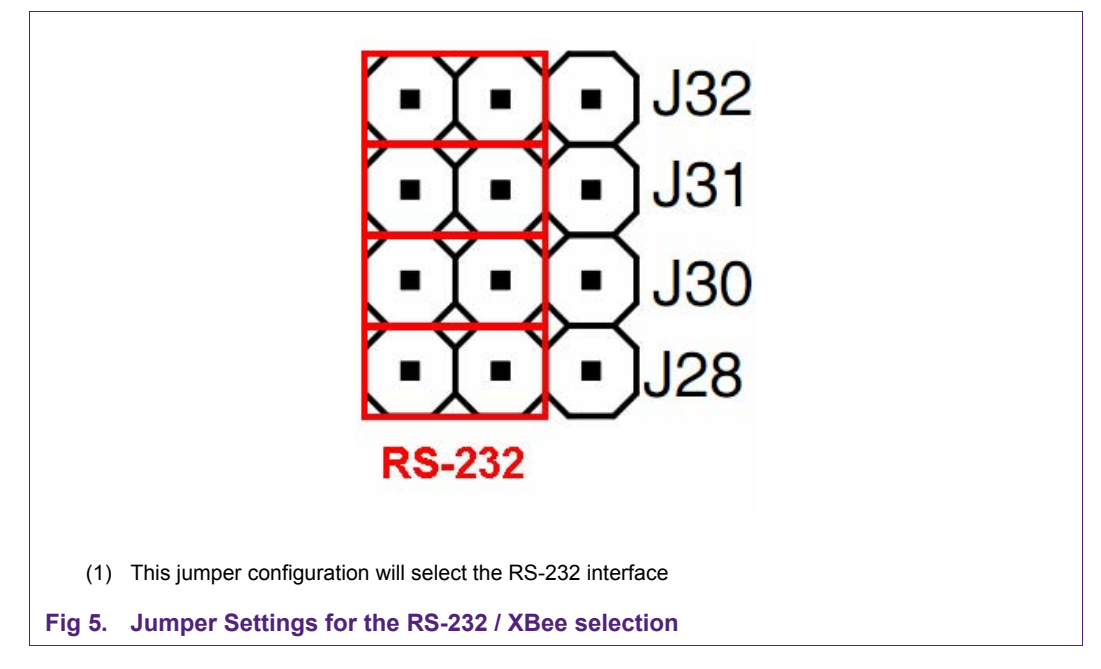

#### <span id="page-4-2"></span>**2.1.4 DBUF\_EN**

To avoid a bus contention during the NAND boot the LCD and Ethernet modules need to be disabled. After the boot process, this jumper can be re-enabled if the LPC3131 has been initialized properly.

<span id="page-5-1"></span>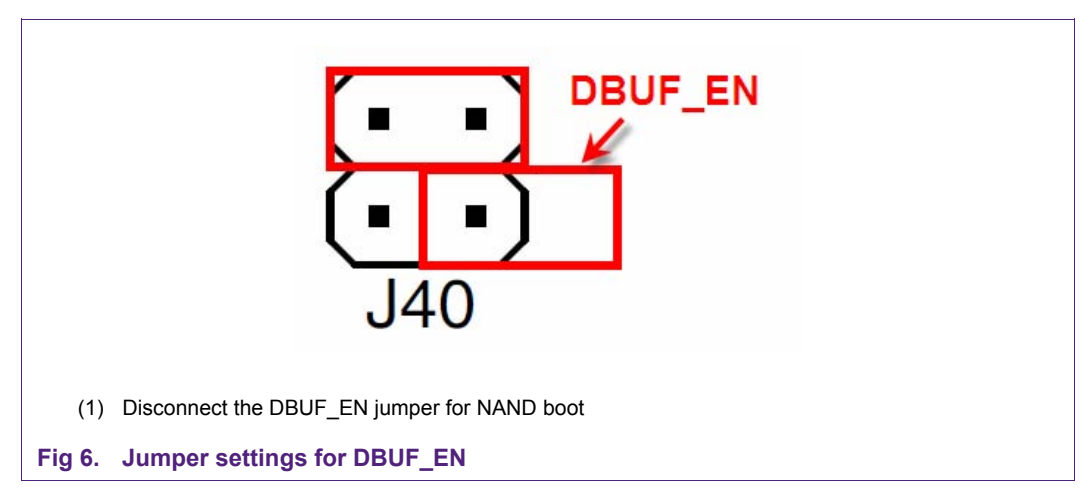

This applies to the LPC31xx Base Board versions 1.x and 2.0

#### **2.1.4.1 Optional hardware fix**

Instead of having to open the "DBUF\_EN" jumper, the user may choose to perform a hardware fix for the NAND flash boot option.

The AND gate (U11) can be replaced by a XNOR gate.

<span id="page-5-0"></span>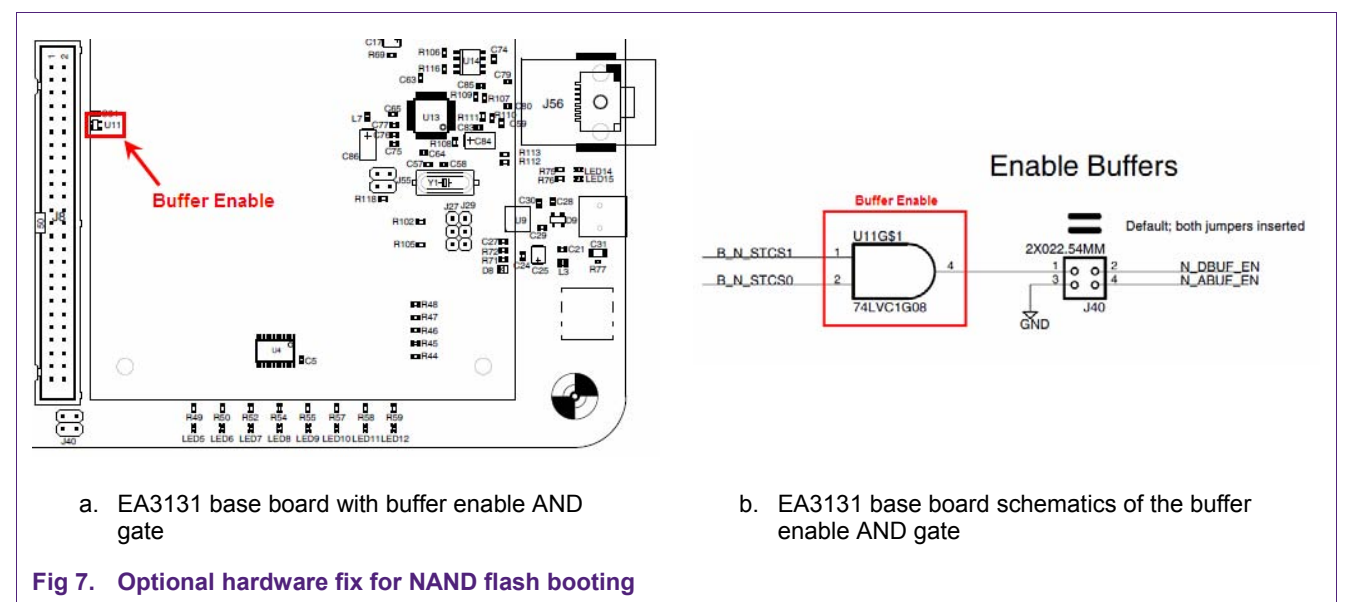

## **2.2 UART Settings**

Regardless if UART is to be connected via USB or the RS-232 interface, the default UART configurations are as follows: 115200kbps, 8, N, 1

#### **2.2.1 UART via USB**

The USB port shown in  $Fig 2$  has a dual function for this application note.

- 1. It provides electrical power to the EA3131 development board.
- 2. It allows for a serial UART connection to the LPC313x using a USB channel.

To configure the EA3131 board to use the UART via USB, ensure that the UART selection jumpers are set for "USB". See [Fig 4](#page-4-0)[a.](#page-4-1)

<span id="page-6-0"></span>Connect the EA3131 to a windows workstation and install the drivers available from the Embedded Artist website.

Once the USB drivers have been installed, determine which COM port was assigned to this connection by viewing the available ports in the "Device Manager".

**Start**→Settings→Control Panel→System→"Hardware" Tab→Device Manager

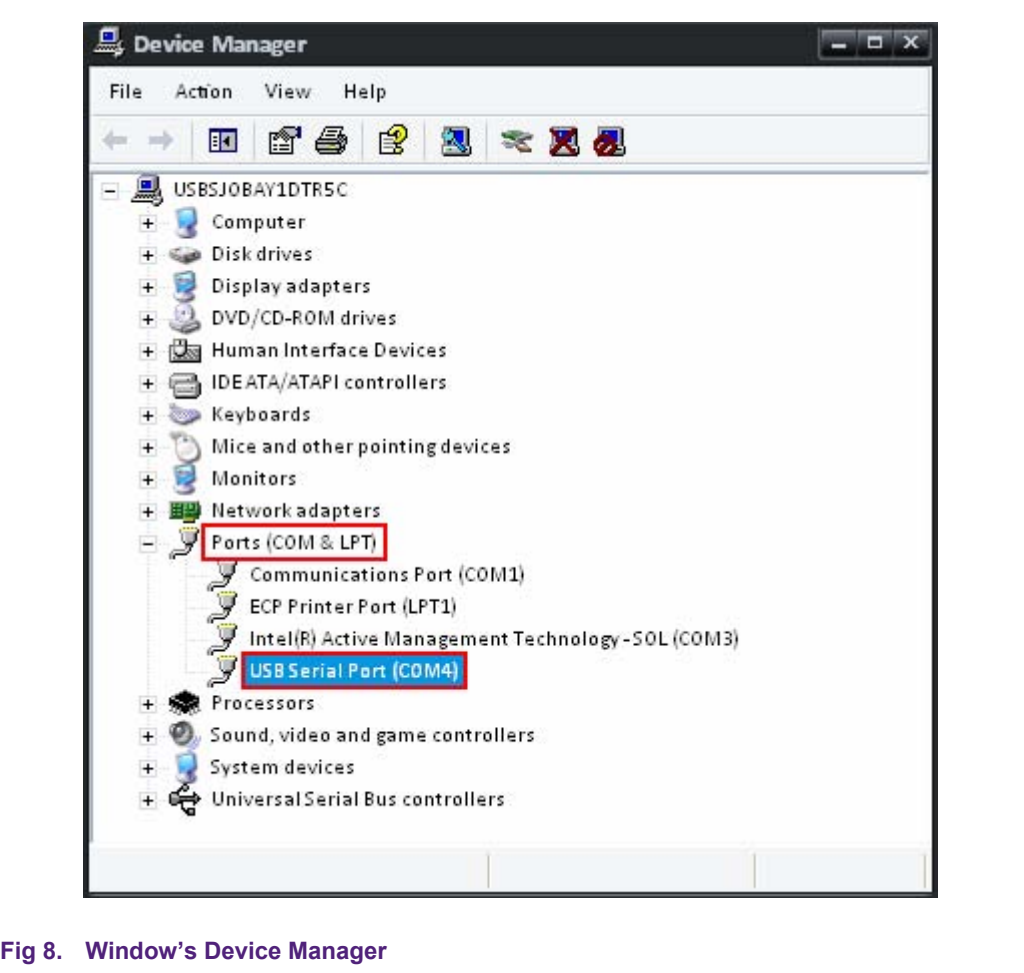

By using the COM port shown in the "Device Manager" you can now use a serial terminal application to communicate to the EA3131.

**Note:** Once the USB drivers have been installed, it is recommended to consistently use the same physical USB port on that workstation. If connected to a different USB port the next time, USB drivers will automatically be re-installed for that particular port – creating a new serial COM port.

#### **2.2.2 UART via RS-232**

To use UART via the RS-232 interface, we would simply re-route the UART Tx/Rx pins to the RS-232 / XBee headers as shown in [Fig 4](#page-4-0)[b](#page-4-1). Assuming that the RS-232 interface is selected as shown in  $Fig 5$ , we can simply attach a RS-232 cable onto the male DB-9 connector shown in [Fig 2](#page-2-0).

# <span id="page-7-1"></span>**2.3 Booting the EA3131 from UART**

Configure the "Boot Config" jumpers to UART mode. See [Fig 3](#page-3-0)[a.](#page-4-1)

## **2.4 Booting the EA3131 from NAND flash**

Configure the "Boot Config" jumpers to NAND mode. See [Fig 3](#page-3-0)[b](#page-4-1).

Disable the "DBUF\_EN" jumper. See [Fig 6.](#page-5-0)

Disabling "DBUF EN" only applies to the LPC31xx Base Board versions 1.x and 2.0.

# <span id="page-7-0"></span>**3. Programming the NAND flash**

#### **3.1 Connect the EA313x board to the PC**

Configure the EA313x board to boot from UART and then connect it via a RS-232 or USB cable to a PC.

[Fig 1](#page-2-1) shows where the male DB9 and USB connectors are.

#### **3.2 Launch Serial Terminal Application**

Configure a terminal application (which should be able to transfer files in binary mode, such as TeraTerm Pro) with 115200-8-n settings. If using the UART-to-USB bridge on EA board, the appropriate Virtual COM port has to be selected. By the time the UART-to-USB chip enumerates, the bootROM of LPC313x would have transmitted the initial string. Hence reset the board using the "reset" button after opening the terminal application.

#### **Notes**

1. The default installation of TeraTerm Pro allows only up to COM4 ports. To increase the number of COM ports accessible by TeraTerm Pro, change the following line in TERATERM.INI (C:\Program Files\TTERMPRO):

MaxComPort=4 to MaxComPort=10

2. Don't use the Hyperterminal program, because it does not provide a way to send a file as binary.

#### **3.3 Loading the APEX bootloader**

The initial step is to load the APEX bootloader into memory. It is important to use APEX version 1.6.8 or higher because it includes support to program NAND flash.

Once the EA313x board is powered and connected to the PC, reset the board. [Fig 9](#page-8-0) shows the message that should appear in the terminal window:

# **NAND flash booting**

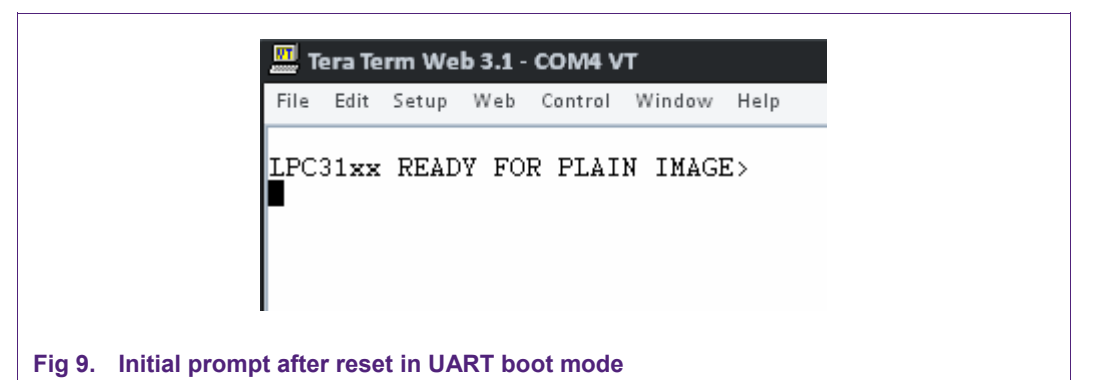

<span id="page-8-0"></span>Select **File**  $\rightarrow$  **Send file** option from the terminal application's menu and the next screen will appear:

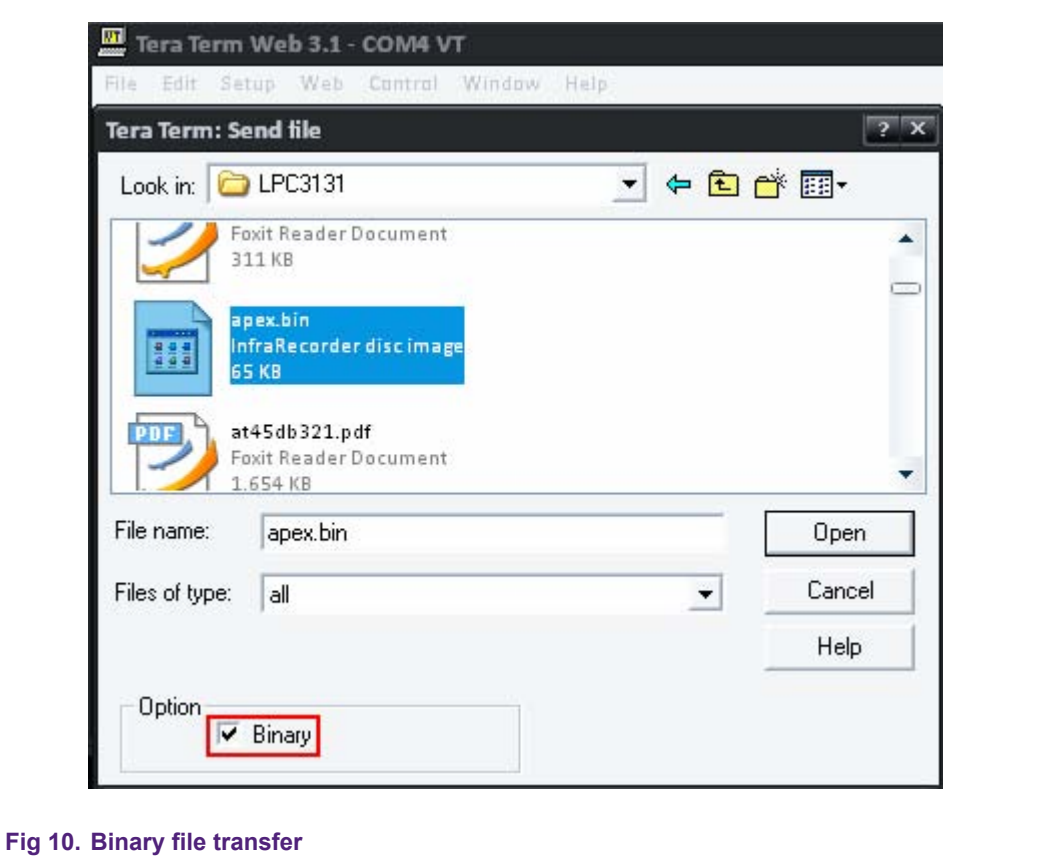

Select the "apex.bin" file, check the "Binary" option and press "Open" to start the file transfer. After the download, the following message will appear.

<span id="page-9-0"></span>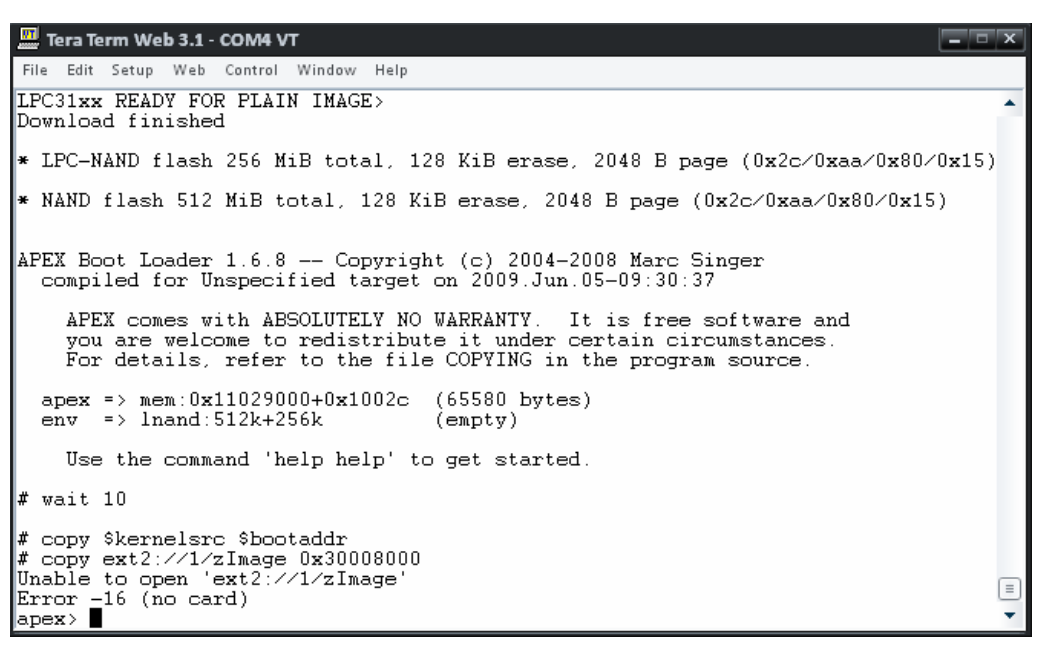

**Fig 11. "APEX.bin" bootloader** 

At this point, the APEX bootloader is loaded and running from memory. The next step is to format the NAND flash.

#### **3.4 Erasing the flash memory**

Before the application binary can be loaded into the NAND flash we need to erase the existing content. It is not necessary to erase the entire NAND flash, but we do need to erase the flash memory at which the boot ROM (application) will reside.

Using the apex bootloader, the NAND flash is segmented into blocks of 128 kB (bytes) in size. Since the boot ROM is limited to 128 kB (bytes), erasing the NAND flash involves only erasing NAND flash block 1. NAND boot will attempt to boot from block 1. To erase block 1 type in:

erase lnand:128k+128k

With block 1 erased the next step is to load and copy the application binary.

#### **3.5 Download the application binary file**

Load the application binary into memory (external SDRAM) by typing in:

xreceive 0x30008000

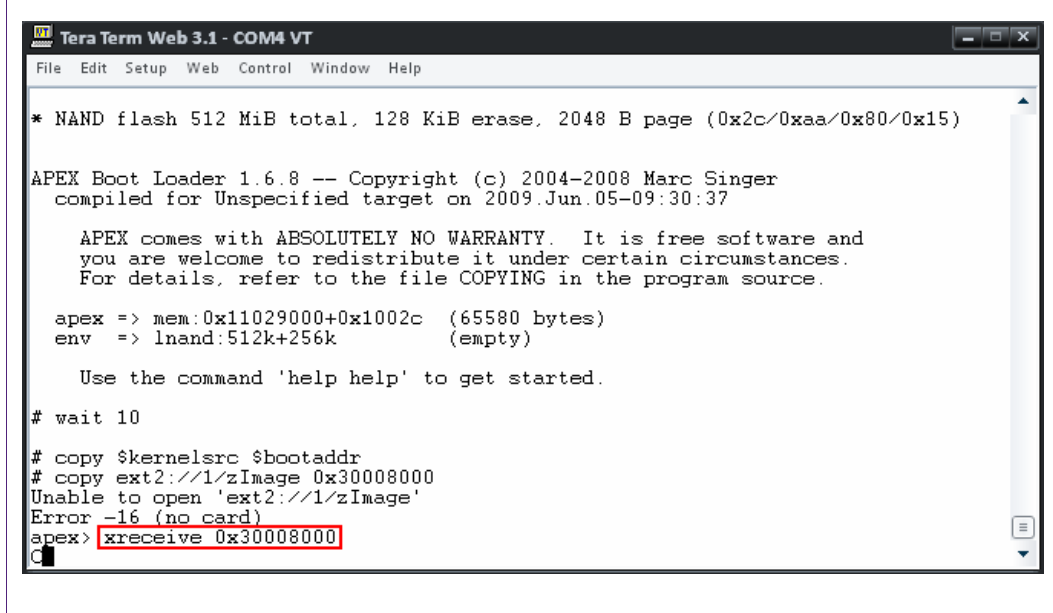

**Fig 12. Receiving the application binary** 

Using the XMODEM (Checksum) protocol transfer the binary file.

**File → Transfer → XMODEM → Send...** 

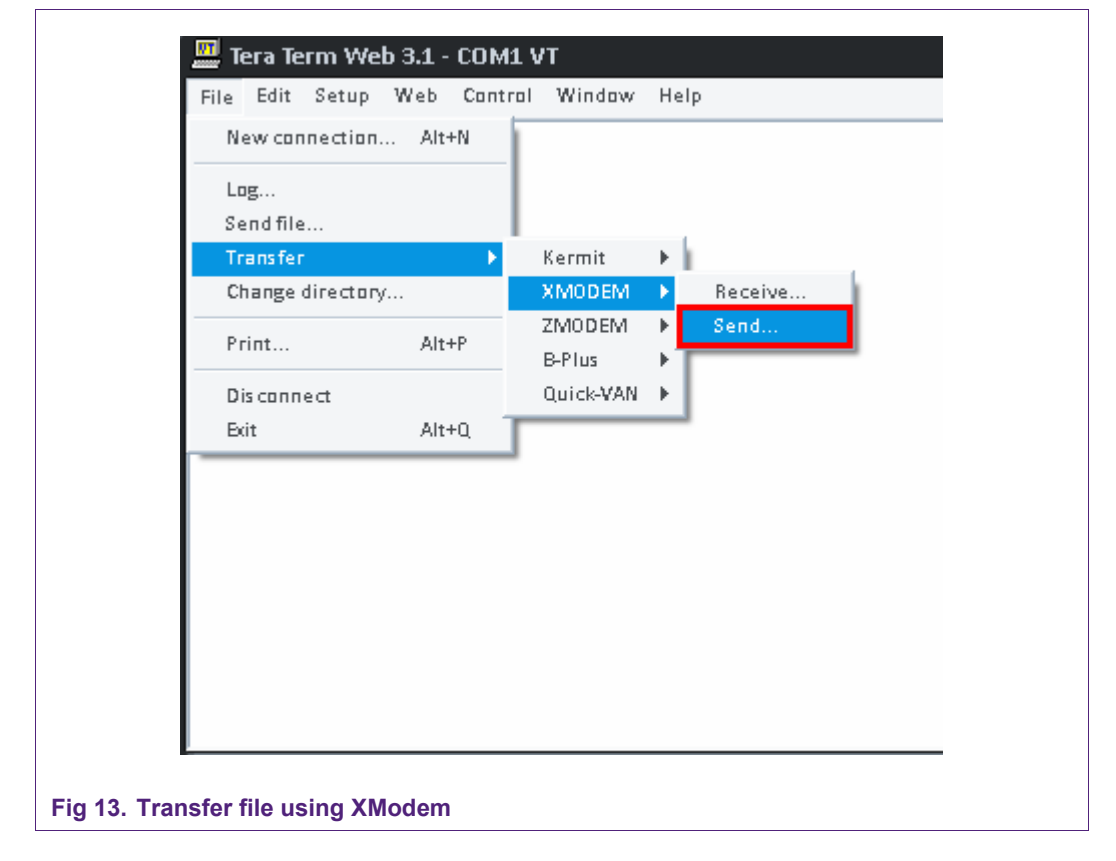

<span id="page-11-0"></span>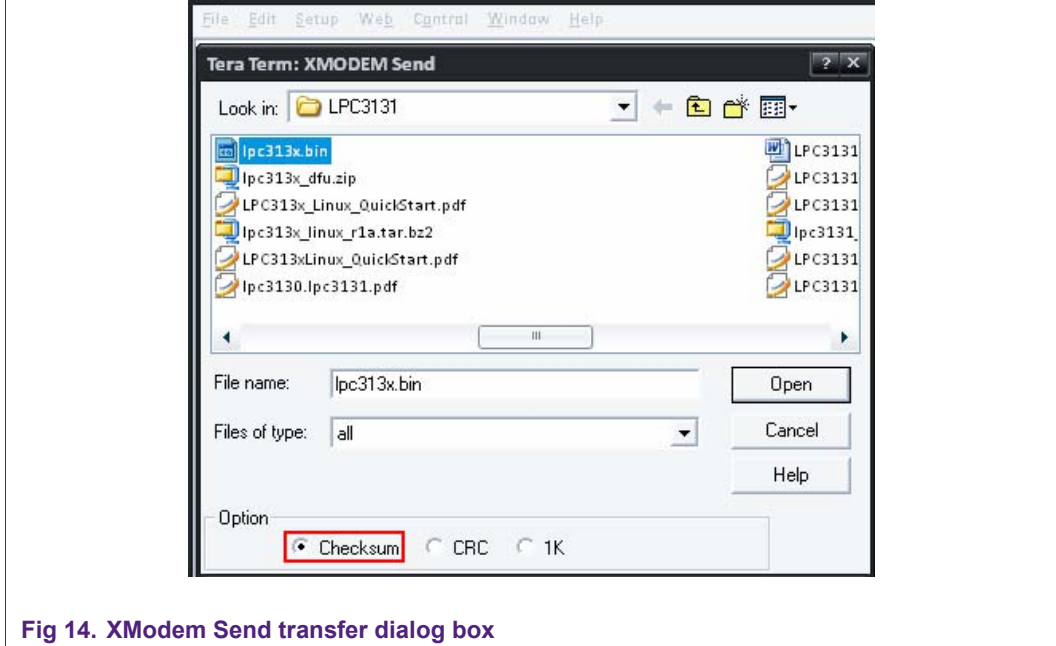

Once completed, the APEX bootloader will show the number of bytes that have been transferred.

# **3.6 Flashing the application binary**

The next step is to copy the contents from memory (SDRAM) into NAND flash. It is important to know how much data needs to be copied. Hence, refer to the number of bytes that have been transferred from the previous xreceive command.

copy 0x30008000+"number of bytes received" lnand:128k

The lnand:128k refers to NAND flash address location where the image should be copied to. In order to boot from the NAND flash the application binary needs to be stored starting at Block 1. With each block being 128kB in size, Block 1 begins at 128kB.

<span id="page-12-0"></span>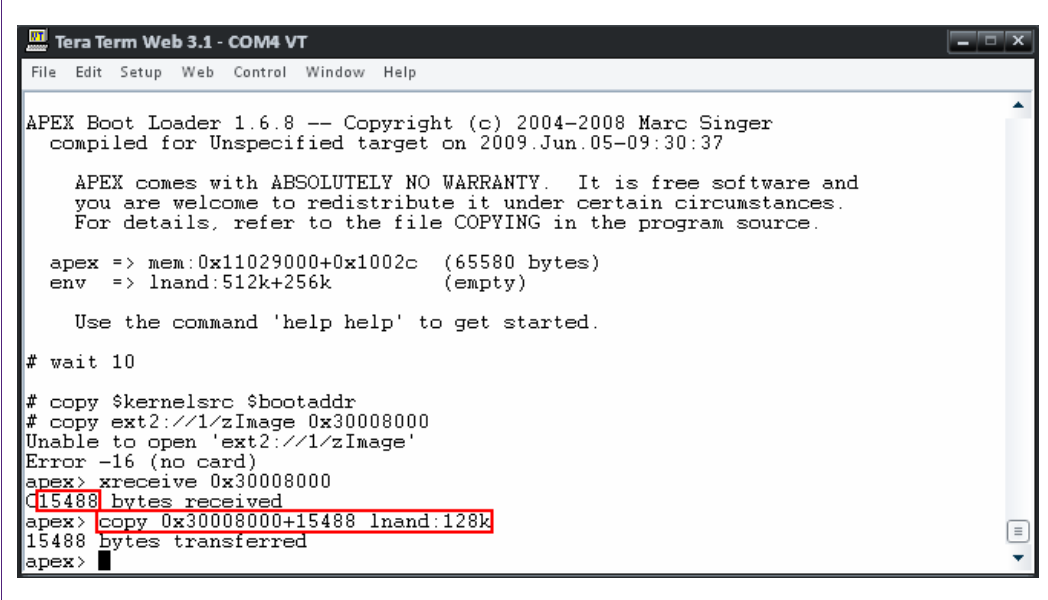

**Fig 15. Copying the application binary to NAND flash** 

Lastly, reconfigure the EA3131 development board to boot from NAND flash as described in Section [2.4](#page-7-0) and then perform a reset.

#### **3.6.1 Optional methods for copying the application binary**

Rather than using the UART channel, the apex bootloader also supports image transfers using an ext2 formatted SD Card and TFTP (on Base Board v2.x only)

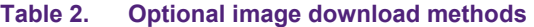

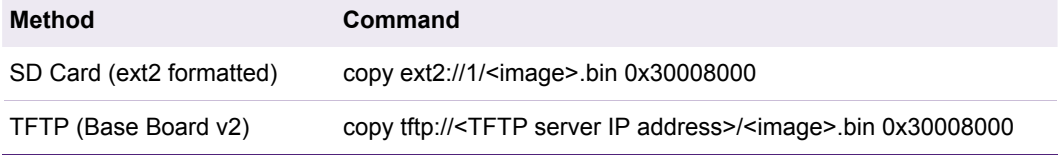

# **4. Additional Reference**

See NXP's application note AN10860 for more details on how the NAND flash is configured and managed:

http://www.ics.nxp.com/support/documents/microcontrollers/pdf/an10860.pdf

# <span id="page-13-0"></span>**5. Legal information**

## **5.1 Definitions**

**Draft —** The document is a draft version only. The content is still under internal review and subject to formal approval, which may result in modifications or additions. NXP Semiconductors does not give any representations or warranties as to the accuracy or completeness of information included herein and shall have no liability for the consequences of use of such information.

# **5.2 Disclaimers**

**General —** Information in this document is believed to be accurate and reliable. However, NXP Semiconductors does not give any representations or warranties, expressed or implied, as to the accuracy or completeness of such information and shall have no liability for the consequences of use of such information.

**Right to make changes —** NXP Semiconductors reserves the right to make changes to information published in this document, including without limitation specifications and product descriptions, at any time and without notice. This document supersedes and replaces all information supplied prior to the publication hereof.

**Suitability for use —** NXP Semiconductors products are not designed, authorized or warranted to be suitable for use in medical, military, aircraft, space or life support equipment, nor in applications where failure or malfunction of a NXP Semiconductors product can reasonably be expected to result in personal injury, death or severe property or environmental damage. NXP Semiconductors accepts no liability for inclusion and/or use of NXP Semiconductors products in such equipment or applications and therefore such inclusion and/or use is for the customer's own risk.

**Applications —** Applications that are described herein for any of these products are for illustrative purposes only. NXP Semiconductors makes no representation or warranty that such applications will be suitable for the specified use without further testing or modification.

**Export control —** This document as well as the item(s) described herein may be subject to export control regulations. Export might require a prior authorization from national authorities.

# **5.3 Trademarks**

Notice: All referenced brands, product names, service names and trademarks are property of their respective owners.

# <span id="page-14-0"></span>**NXP Semiconductors** AN10901 **NAND flash booting**

# **6. Contents**

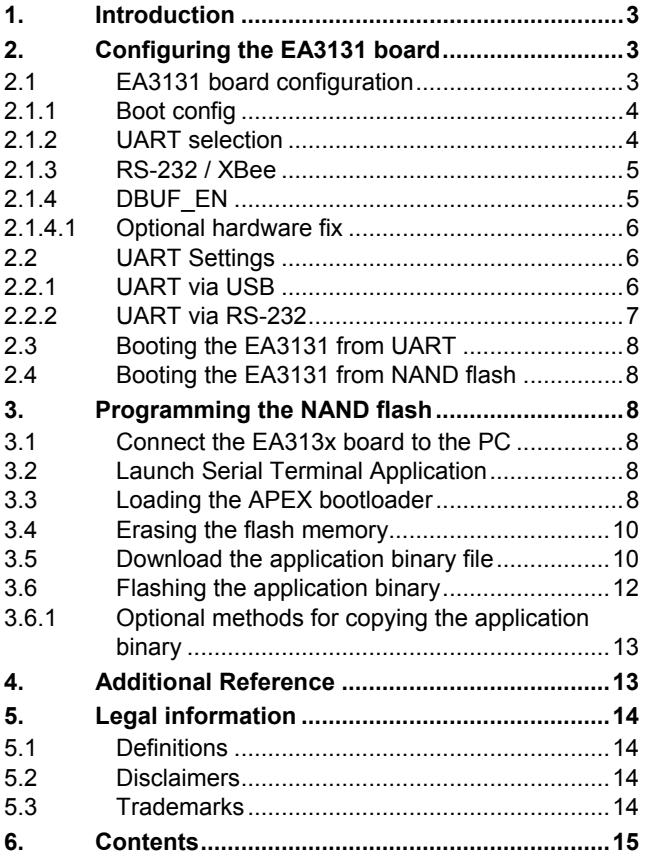

Please be aware that important notices concerning this document and the product(s) described herein, have been included in the section 'Legal information'.

**© NXP B.V. 2010. All rights reserved.** 

For more information, please visit: http://www.nxp.com For sales office addresses, email to: salesaddresses@nxp.com

**Date of release: 5 January 2010 Document identifier: AN10901\_1**

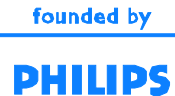